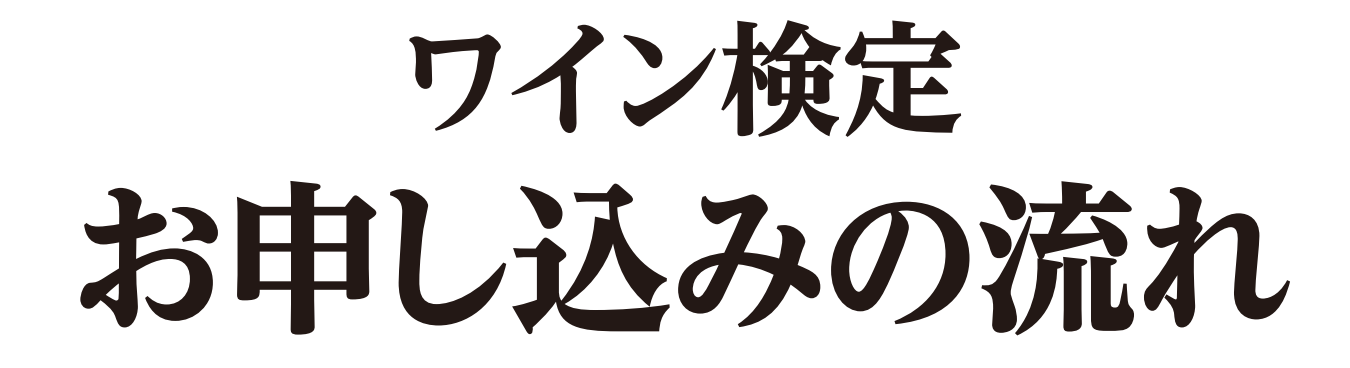

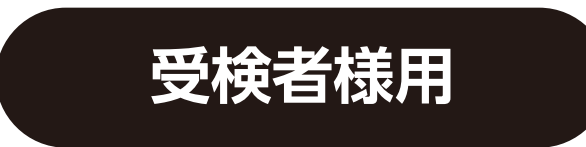

2019年12月更新

目次

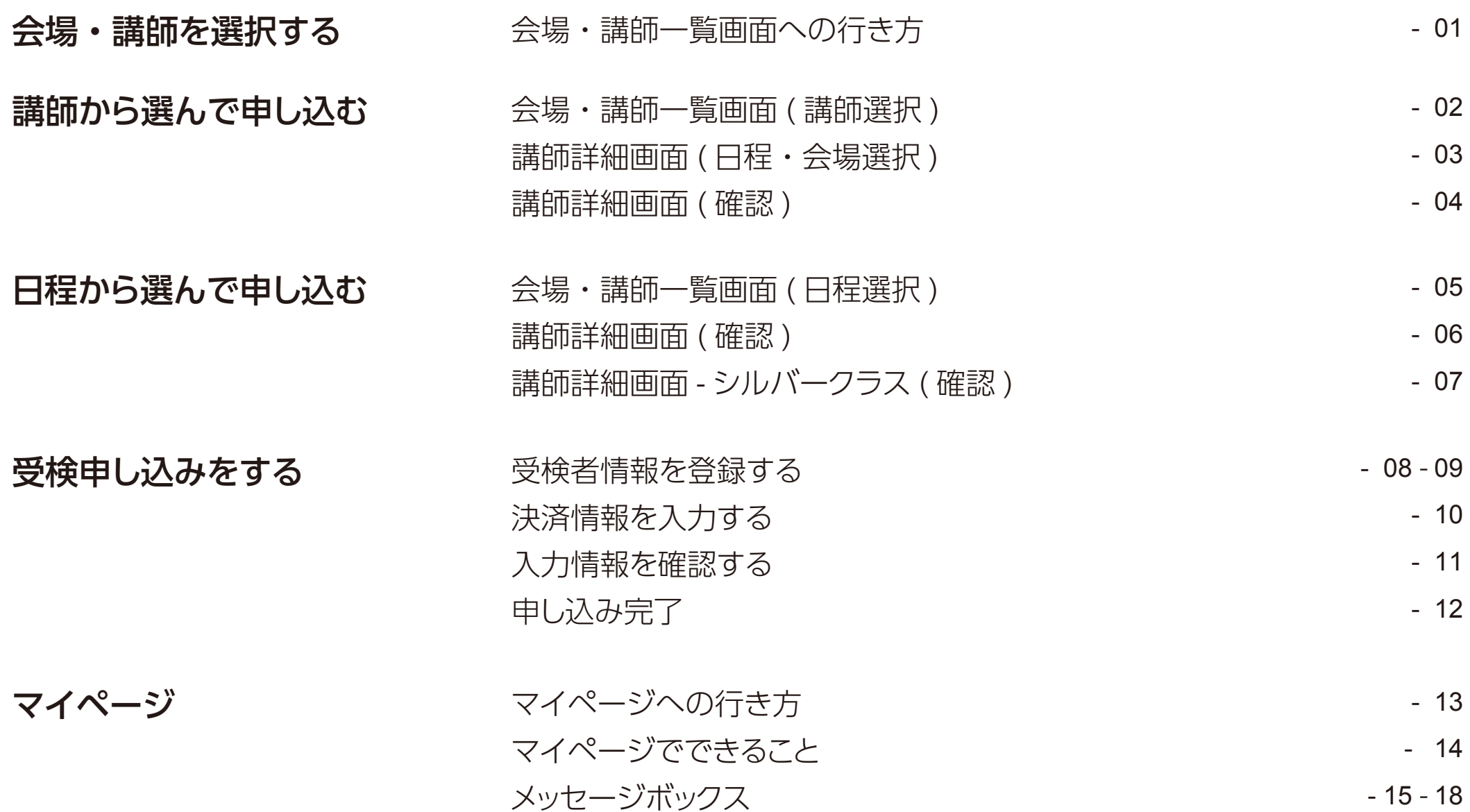

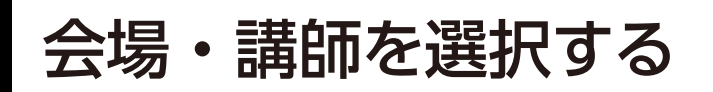

会場・講師を選択する ー 会場・講師一覧画面への行き方

## トップページ「お申し込み」をクリックし、受検会場を選択します。

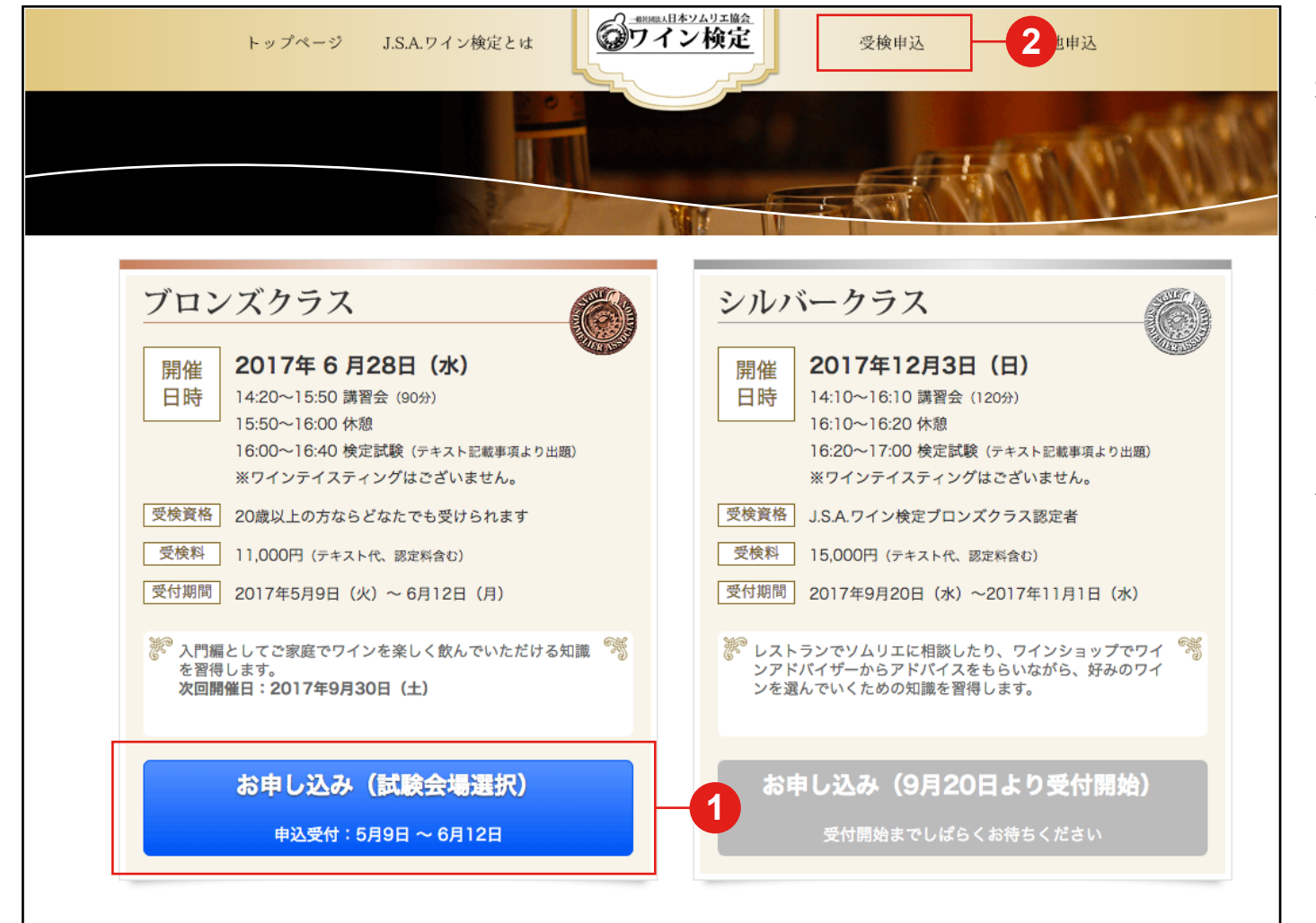

ワイン検定を受検するには、まず 初めに会場・講師一覧画面に進み ます。 会場・講師一覧画面へは、トップ ページの青いボタン「お申し込 み(試験会場選択)」(1)をク リックして進むか、ページ上部の メニュー | 受検申込 | ( <mark>2</mark> ) か ら進みます。

講師から選んで申し込む インスティング 一会場・講師一覧画面 (講師選択)

### 会場・講師一覧から、受検を希望する講師を選択します。

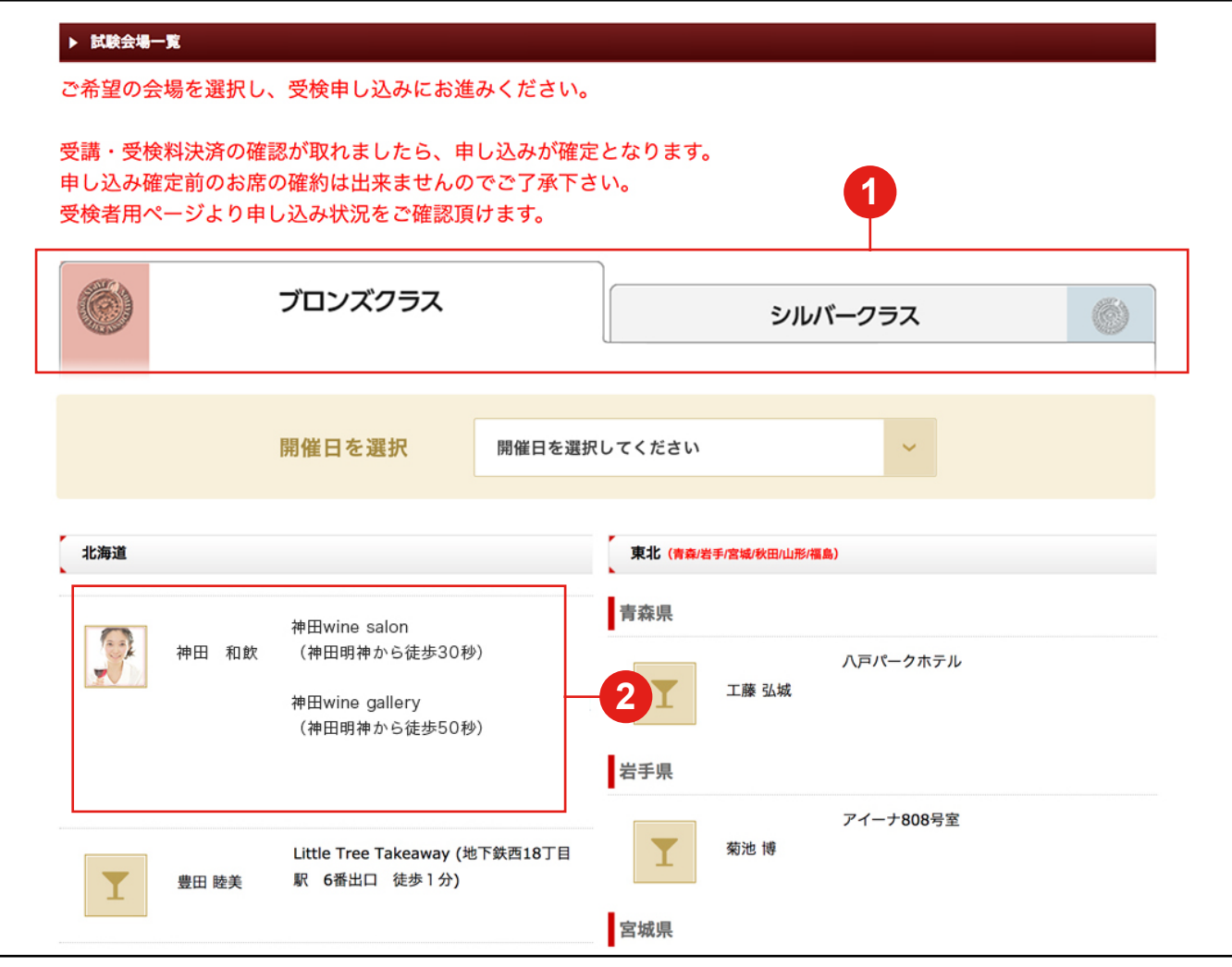

ブロンズクラス又はシルバーク ラスのタブが正しく選択されて いることを確認します。 **1**

開催日程全ての会場講師情報の **2**一覧が表示されますので、講師 を選択します。一人の講師が複 数の会場で開催する場合、一つ の講師枠に全ての会場が表示さ れます。会場・試験日程は次の 詳細ページで指定します。

# 講師から選んで申し込む - - 講師詳細画面 (日程・会場選択)

### 日程と会場を選択します。

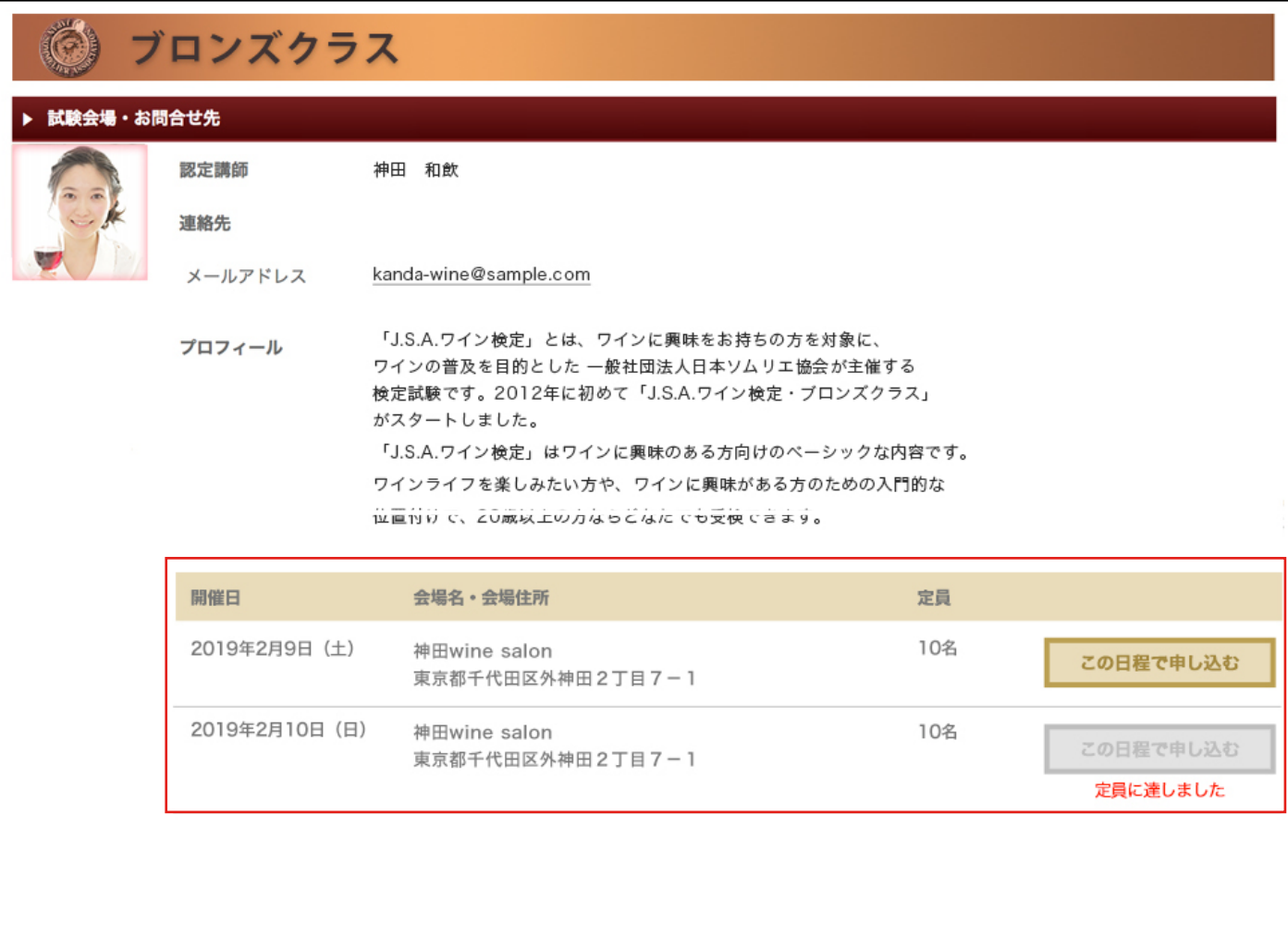

ご希望の会場と試験日を確認後 「この日程で申し込む」ボタンから 確認ページに進みます。

# 講師から選んで申し込む インスティング 一講師詳細画面 (確認)

会場と試験日を確認します。受検の申し込みは、受検を希望する講師の詳細画面から行います。

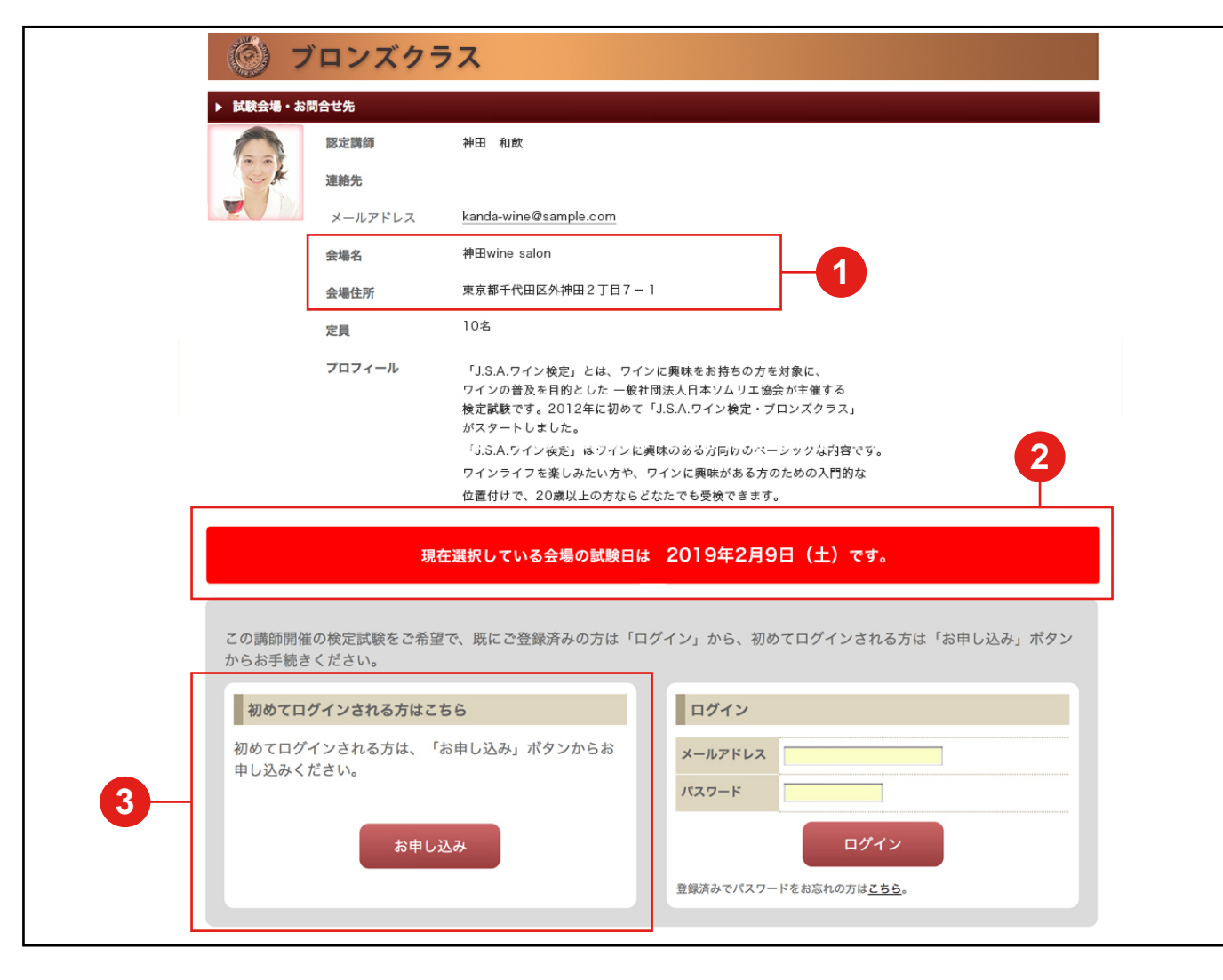

会場(◀)と試験日(<mark>2</mark>)に 間違いがないか確認後検定申し 込みをします。 初めて受検する場合は、「初めて ログインされる方はこちら(」 ) **3** の「お申し込み」 ボタンをクリック して受検者情報の登録(→ P08) に進みます。

- -

- -

日程から選んで申し込む ー 会場・講師一覧画面 (日程選択)

### 会場・講師一覧から、受検を希望する日程を選択します。

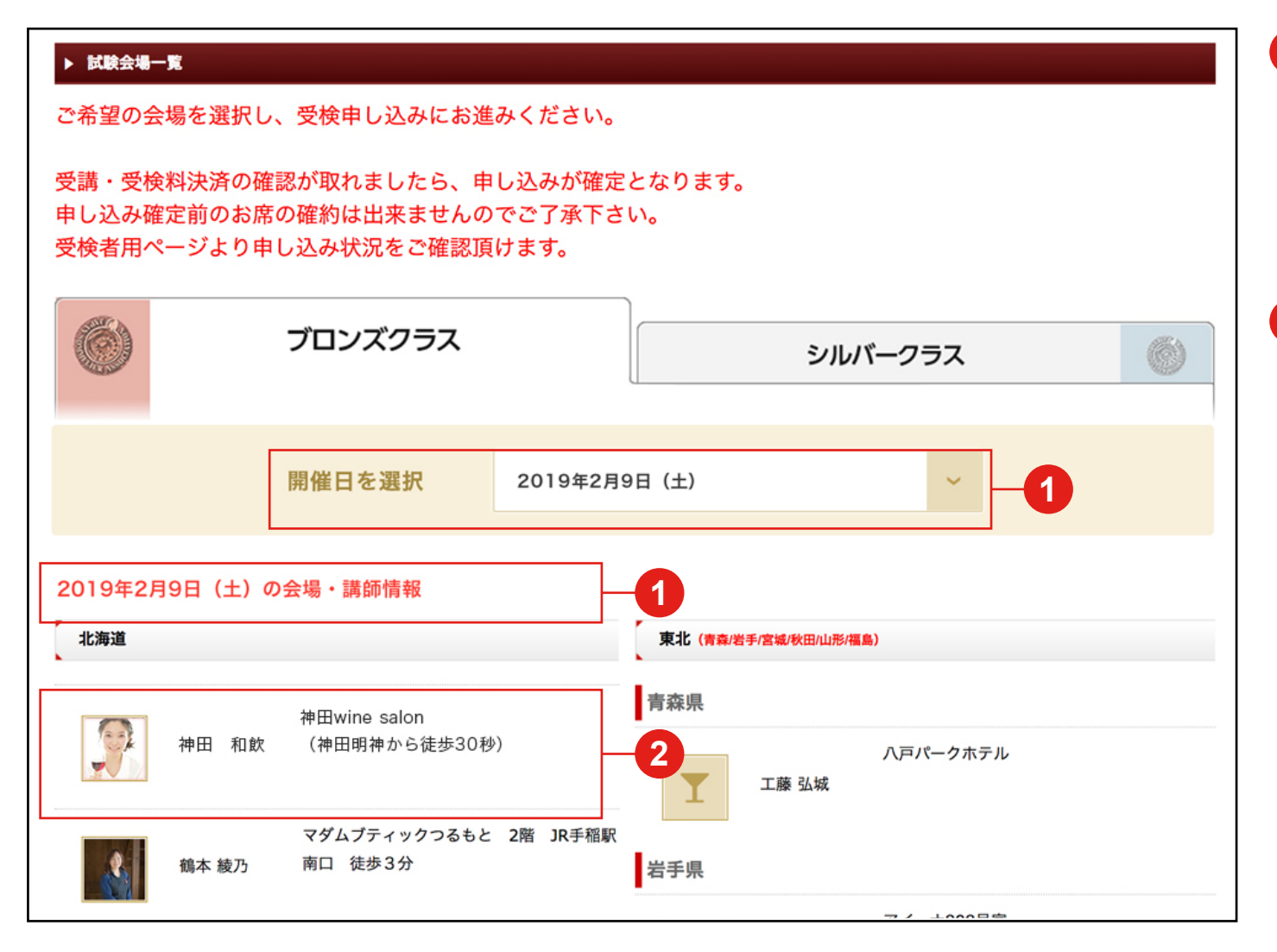

- 開催日程全ての講師情報・会場 講師情報の一覧が表示されます ので、プルダウンからご希望の 試験日を選択します。 **1**
- <mark>2</mark>)その日に開催する講師の一覧に 切り替わりますので、その中か ら希望の講師を選択し詳細ペー ジに進みます。

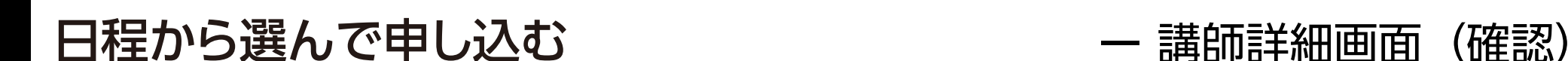

会場と試験日を確認します。受検の申し込みは、受検を希望する講師の詳細画面から行います。

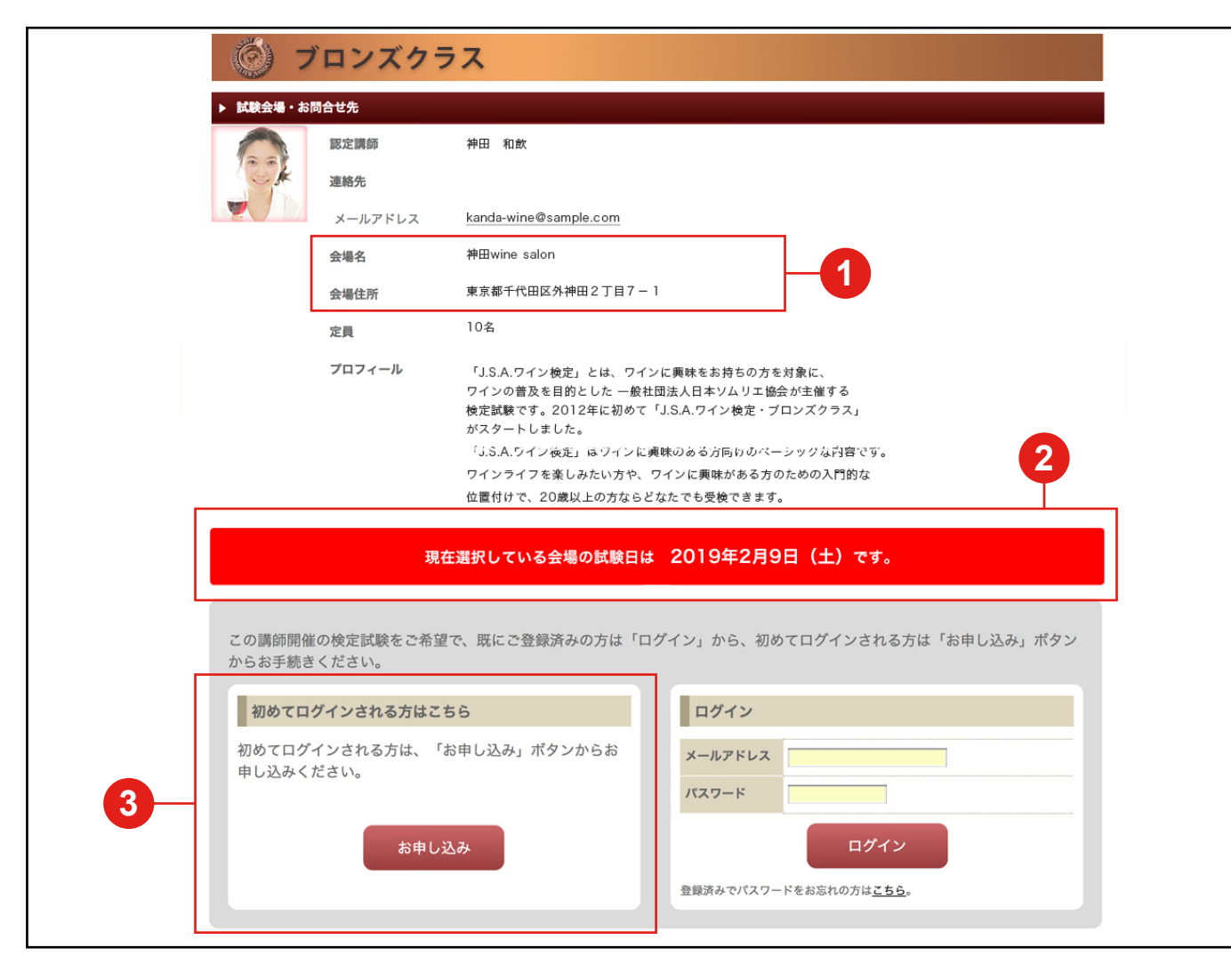

会場(◀)と試験日(<mark>2</mark>)に 間違いがないか確認し検定申し 込みをします。 初めて受検する場合は、「初めて ログインされる方はこちら」( 3 ) の「お申し込み」 ボタンをクリック して受検者情報の登録(→ P08) に進みます。

# 日程から選んで申し込む - シルバークラス 一 講師詳細画面 (確認)

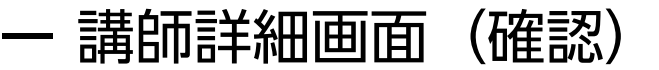

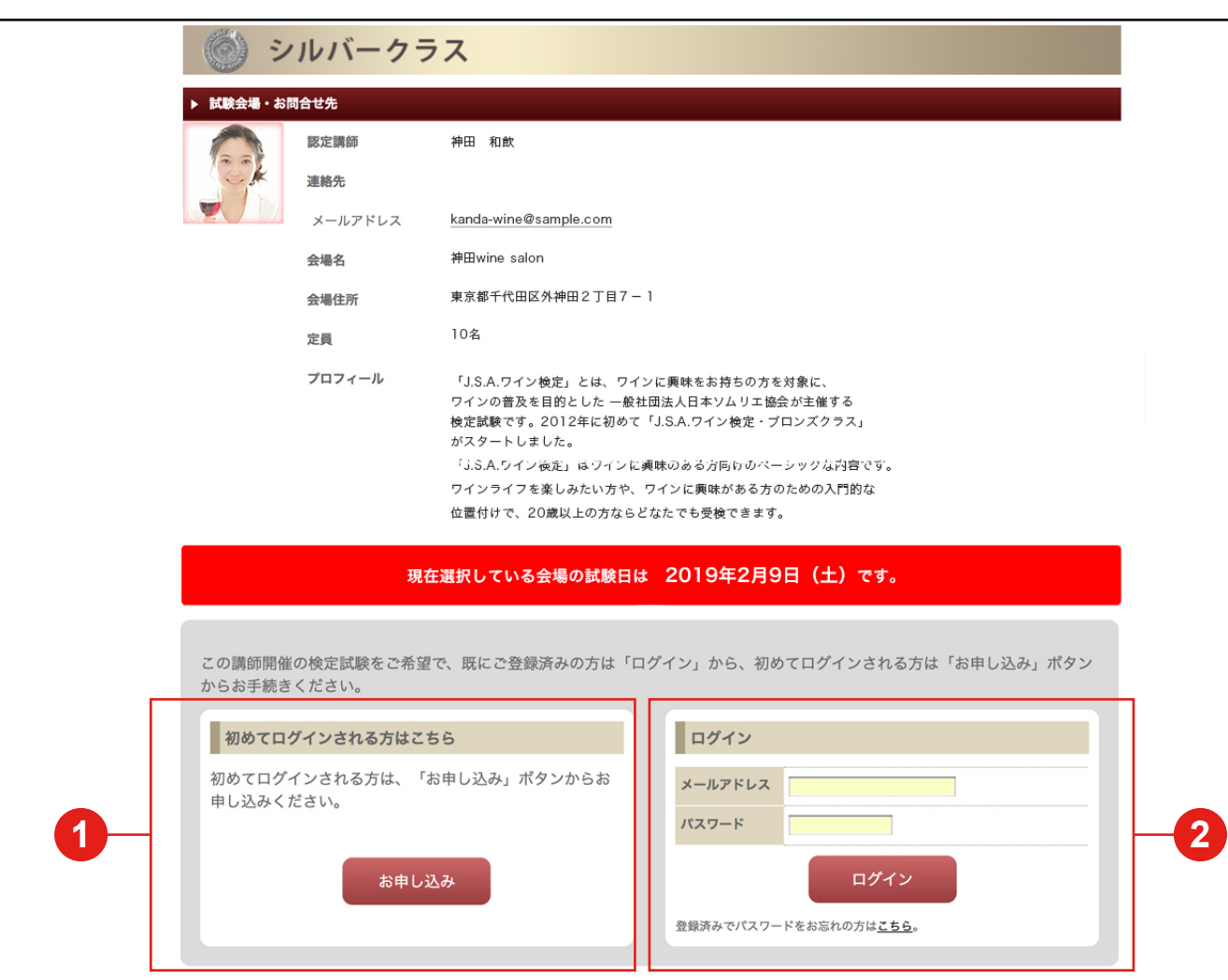

ブロンズクラス受検の際に既にご 登録済みの方は、( <mark>1</mark> ) 枠内のメー ルアドレスとパスワードを入力し、 「ログイン」ボタンから受検者情報 の確認・編集ページ (→ P11) にお 進みください。

▲「初めてログインされる方はこち **ら」 (2) よりお申し込みされると、** ブロンズクラスの認定確認ができず、 シルバークラスの受検ができない場 合がございますのでご注意ください。

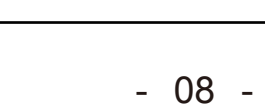

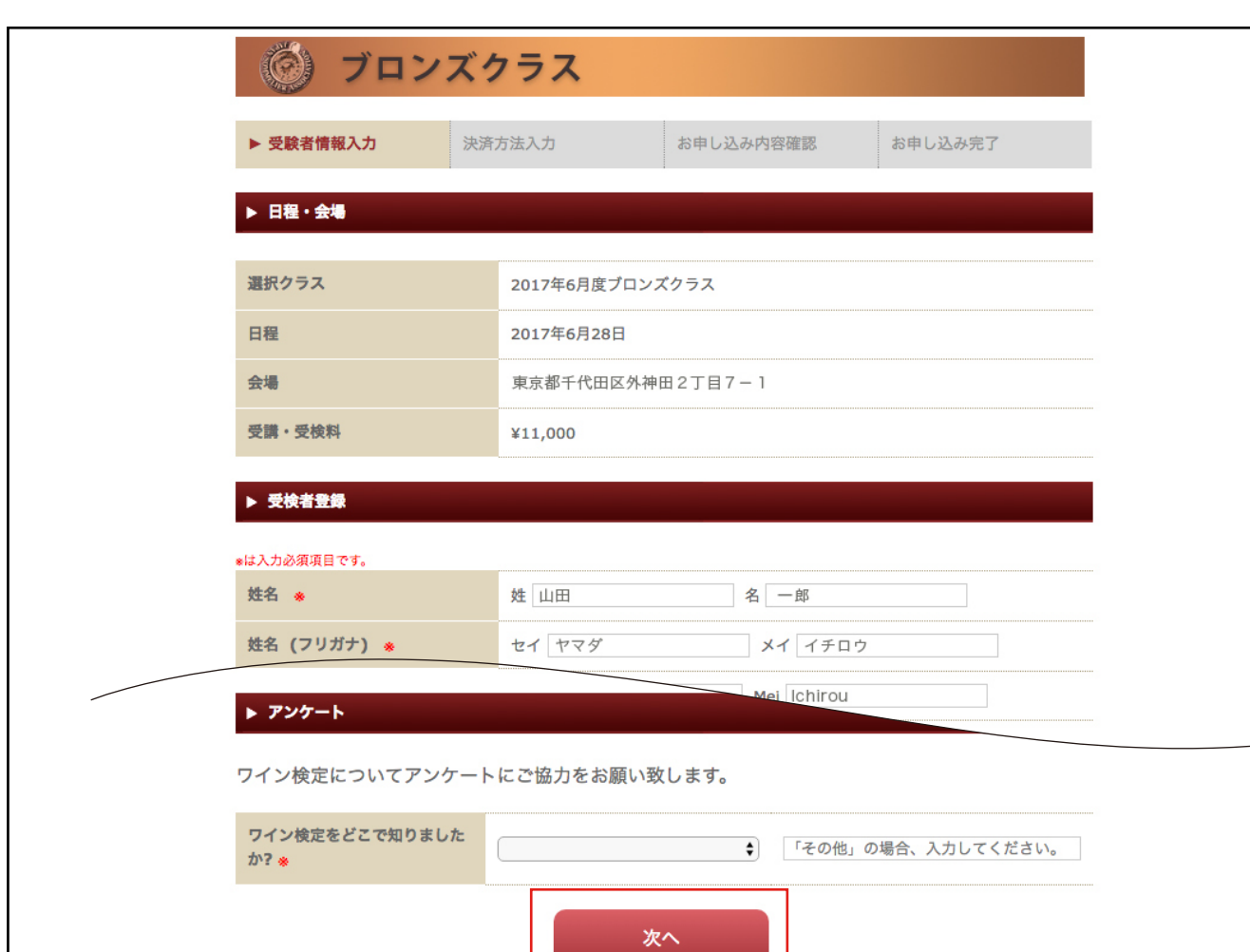

# フォームに必要情報を入力します。

- 日程・会場が間違いないか確認 し、必須項目を入力します。 **1**
	- 入力し終わったら「次へ 」ボタ ンをクリックし確認画面へ進み ます。
	- **▲ メールアドレスが個人を特定する ID に** なります。お一人様につき 1つアドレス が必要で、誰かと共有することはできま せん。次回以降ログインする際に必要 となりますので、入力間違いのないよう お気をつけください。
	- **▲ また、winekentei.com, sommelier.jp** からのメールを受信できるようお持ちの 端末の設定をお願いいたします。
	- ▲ メールアドレス変更をご希望の際は事務 局までお問い合わせください。

# 受検申し込みをする インチング インチング 一受検者情報を登録する

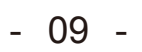

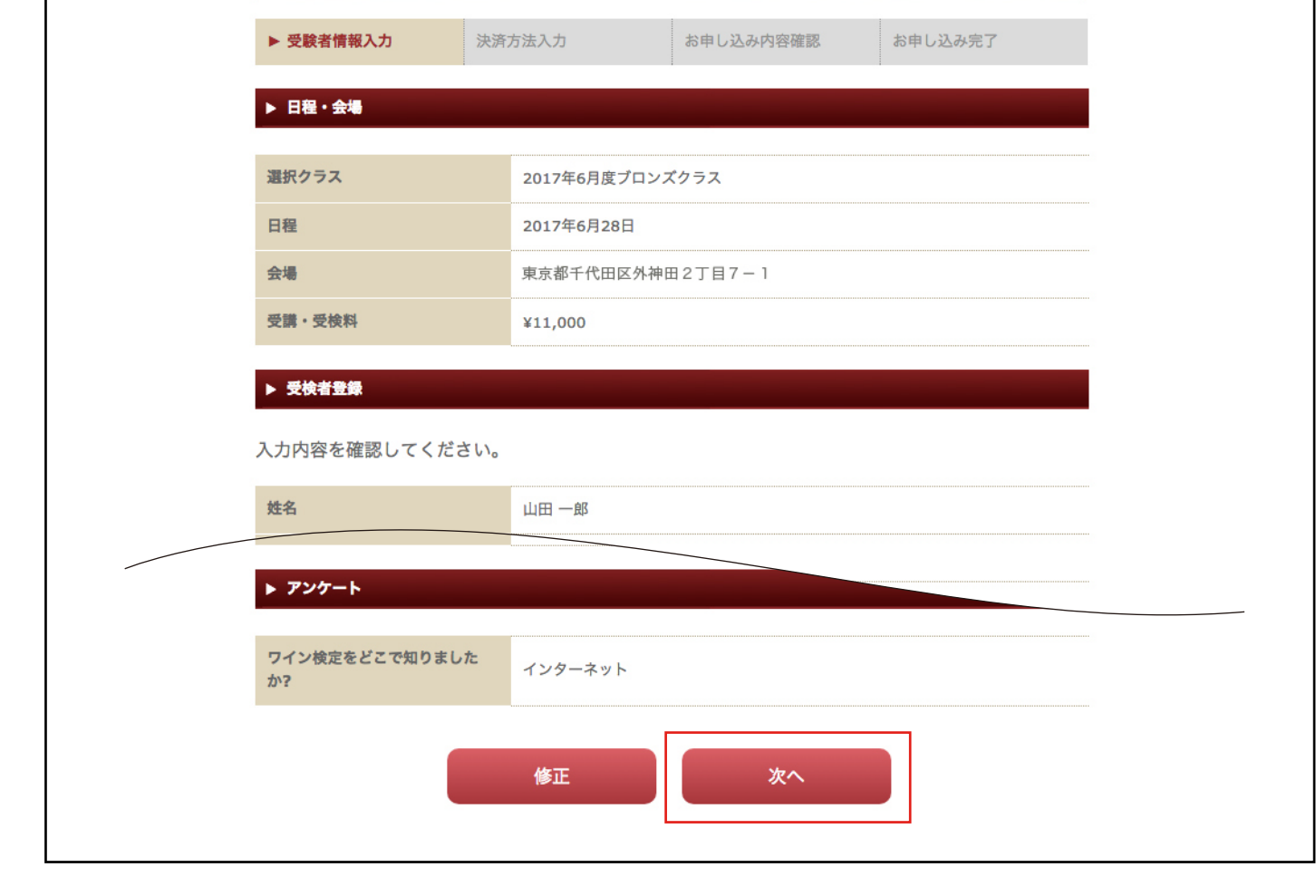

## 入力した受検者情報を確認します。

ブロンズクラス

受検申し込みをする インチング インチング 一受検者情報を登録する

入力内容に間違いがないか確認 **2** したら、「次へ」ボタンをクリッ クし、決済方法の入力画面に 進みます。

入力内容を修正したい場合は 「修正」をクリックし修正しま す。

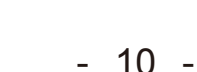

# 受検申し込みをする インチン インチン 一 決済方法を入力する

### 銀行振り込み・カード決済から決済方法を選択し項目を入力します。

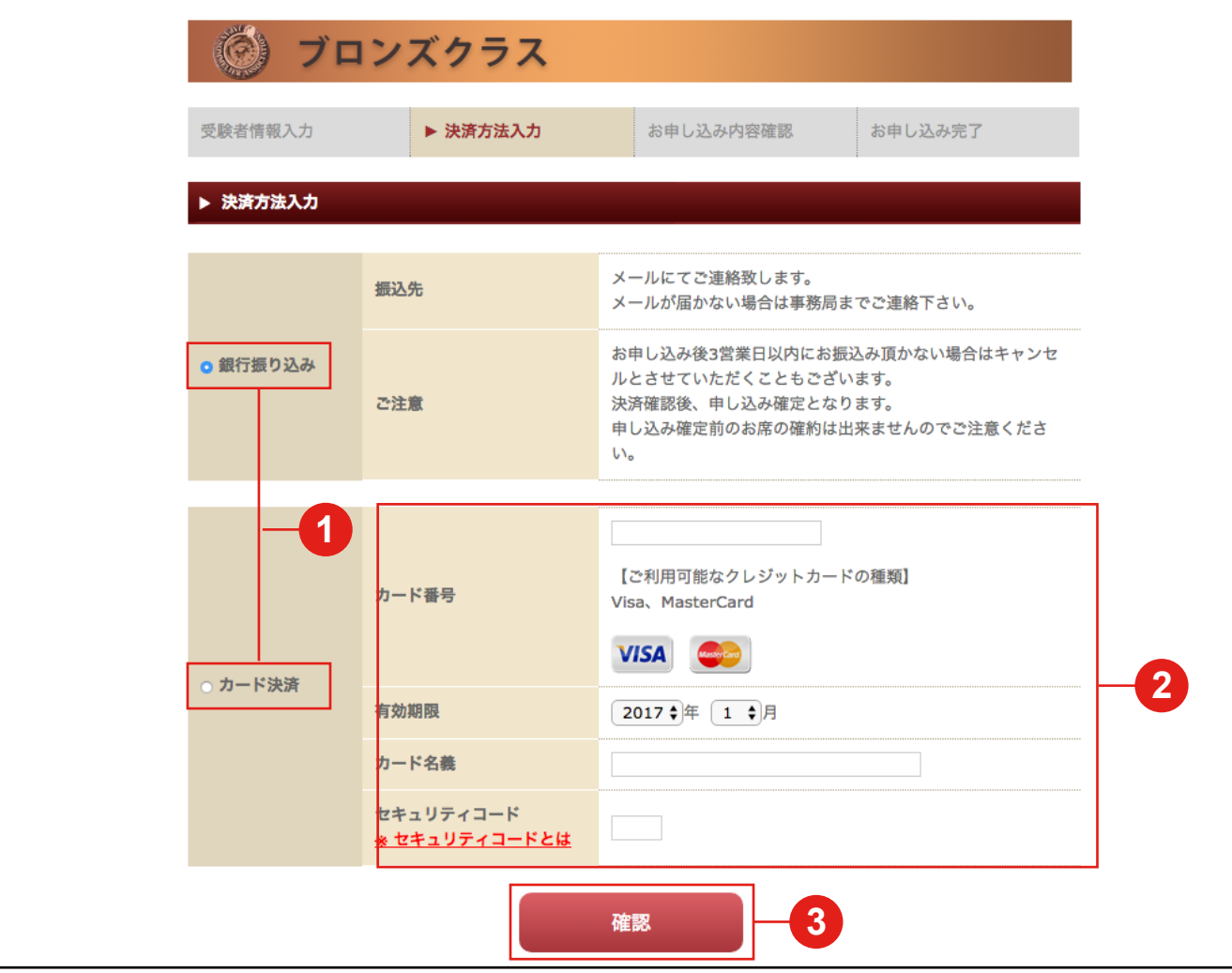

- 銀行振り込みかカード決済を選 択しチェックを入れます。 **1**
- カード決済を選択した場合は **2** カード情報を入力します。
- 「確認」ボタンをクリックして、 入力内容の確認ページに進みま す。 **3**
- ワイン検定はお支払いの確認が取れ ※るまではお席の確約はできません。 お支払い完了の方から優先的にお席 をご用意致します。行き違いで満席 になった場合はお断りさせていただく こともございます。予めご了承くだ さい。

### 受検者情報、決済方法の確認をします。

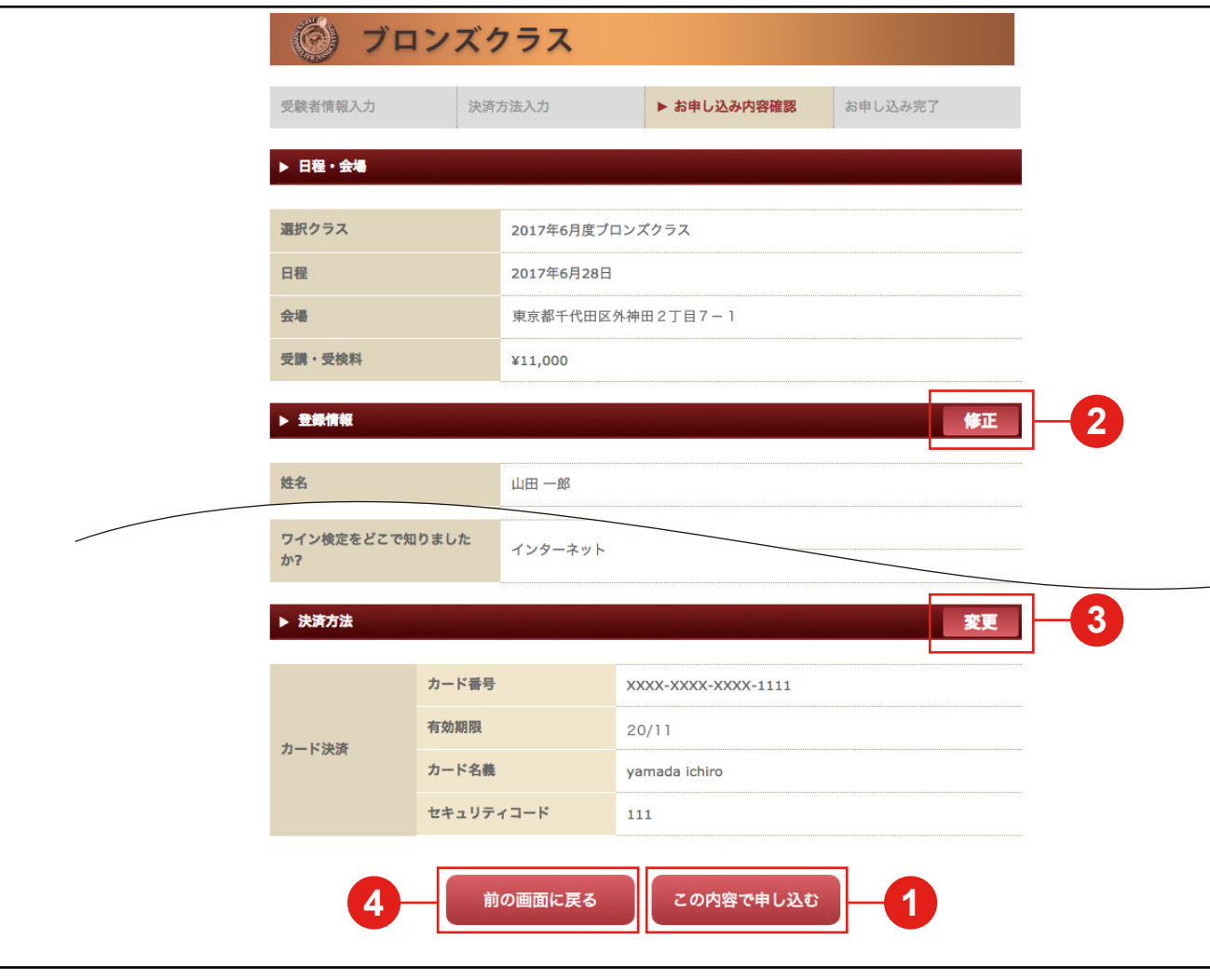

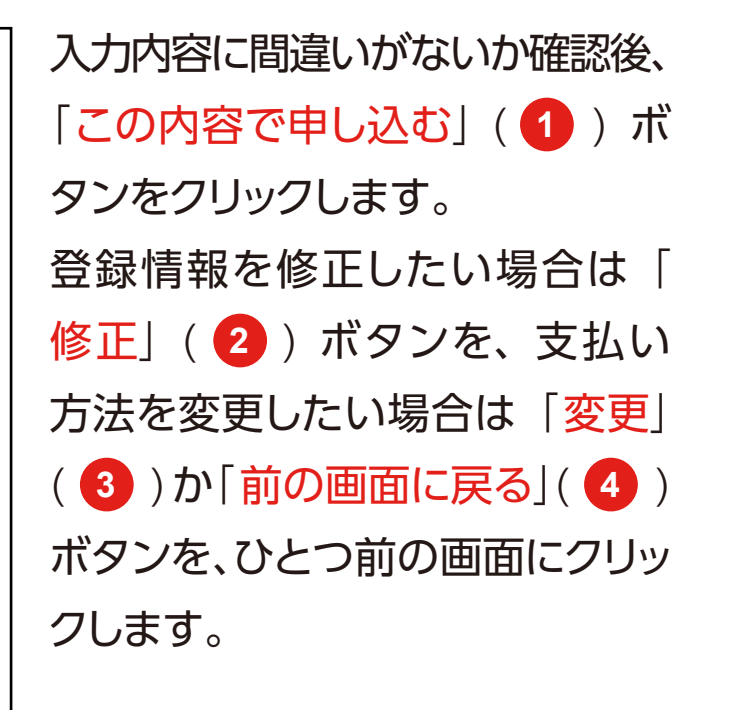

受検申し込みをする インプリング しょうしょう 一 入力情報を確認する

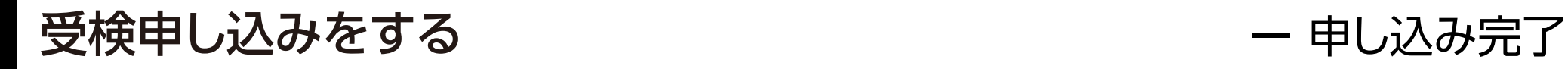

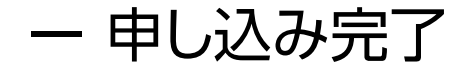

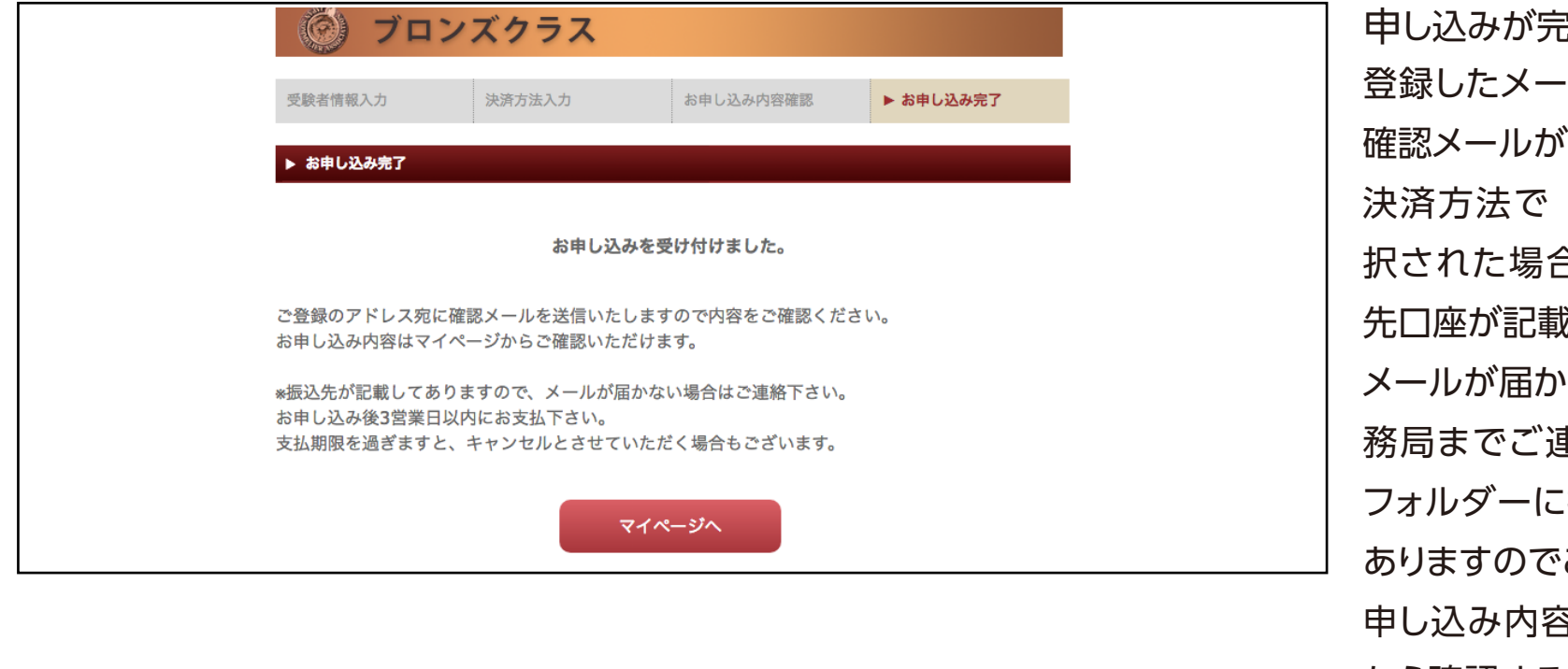

まてしました。 登録したメールアドレス宛に申し込み 『即時届きます。 「銀行振り込み」をご選 択された場合は、返信メールに振込 むされております。 ゆない場合はワイン検定事 務局までご連絡下さい。迷惑メール !振り分けられるケースも ご確認下さい。 Bはマイページ(→ P13) から確認することができます。

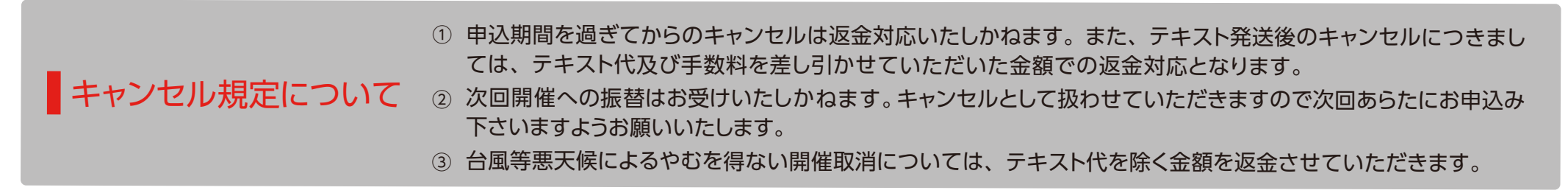

## ┃ マイページ への行き方

### マイページへは、各ページから進むことができます。

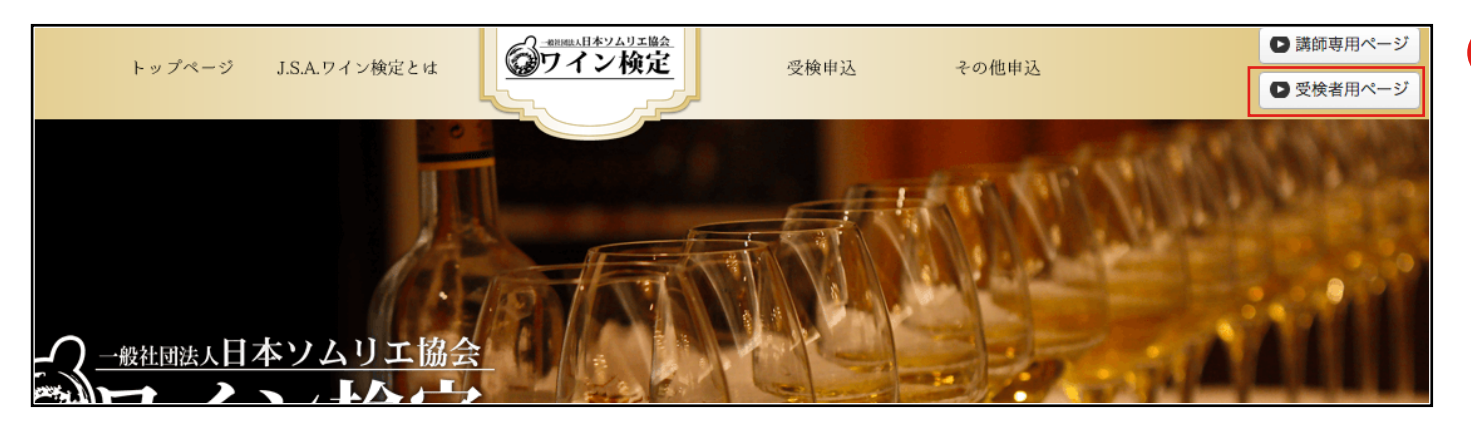

受検者マイページへは各ページ 右上にある「受検者用ページ」 ボタンから進みます。 **1**

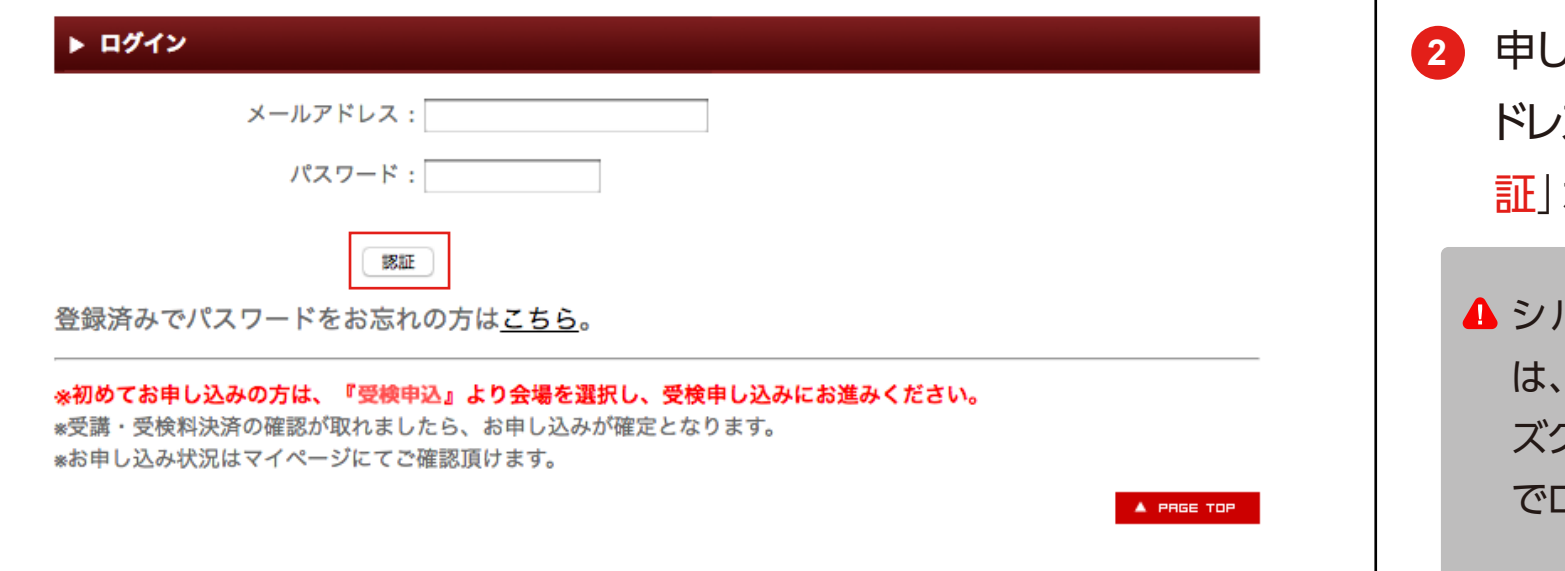

申し込み時に入力したメールア ドレスとパスワードを記入し「認 証」ボタンからログインします。

シルバークラスお申込みの際 こちらの画面より、ブロン ズクラス申込時のメールアドレス でログインしてください。

マイページ マイページでできること

### マイページでは、申し込んだ検定の確認、登録情報の管理ができます。

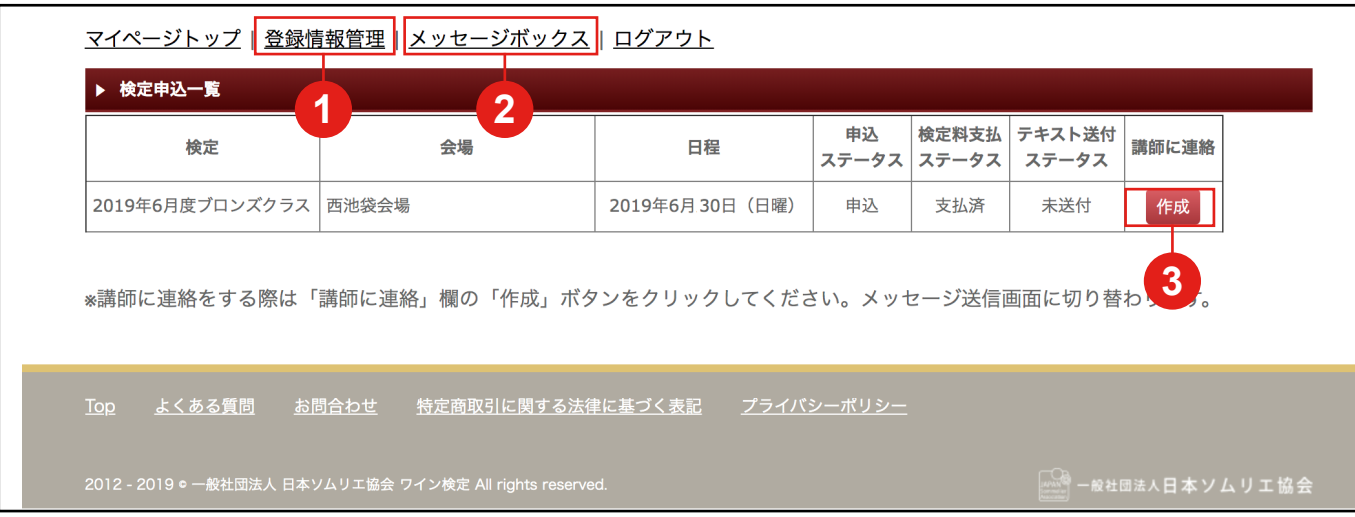

マイページトップでは、申し込んだ 検定の確認ができます。 |登録情報管理」ボタン(1)か らは登録した情報の編集を行うこ とができます。 「メッセージボックス」ボタン (<mark>2</mark>)からはメッセージの受信・ 返信ができます。 |作成」ボタン ( <mark>3</mark> ) からは講師 へのメッセージの新規作成ができ ます。 ※メールアドレスはご自身でのご変更 はできません。変更ご希望の場合 はワイン検定事務局までご連絡くだ

さい。

## 新規メッセージの作成

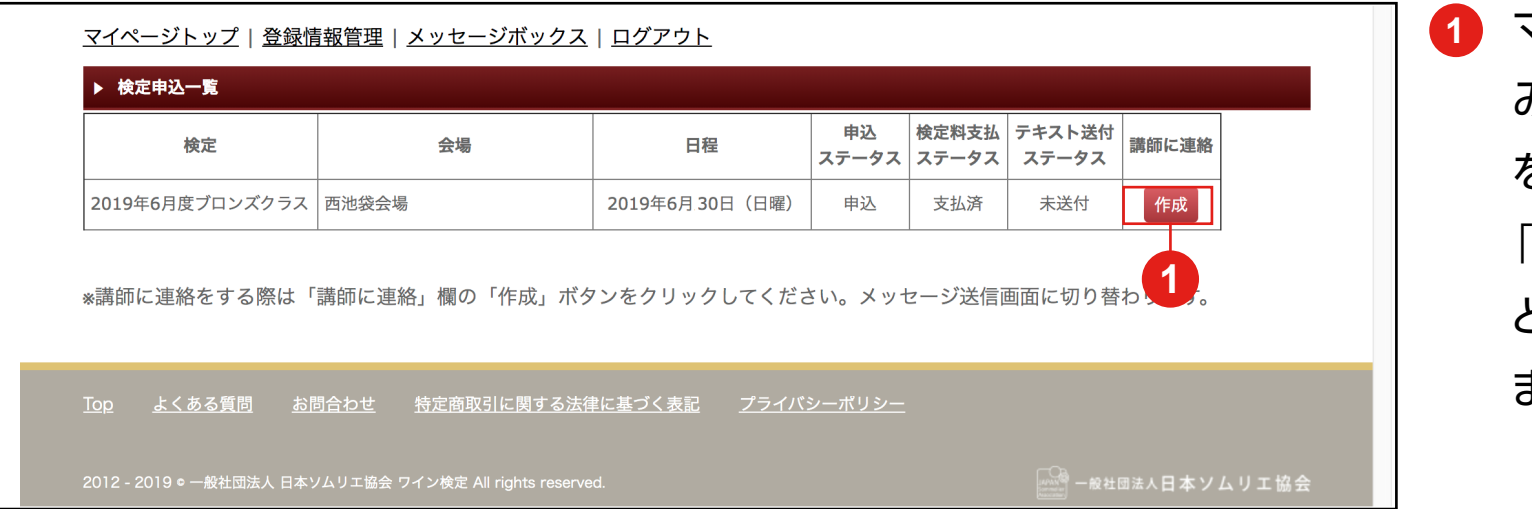

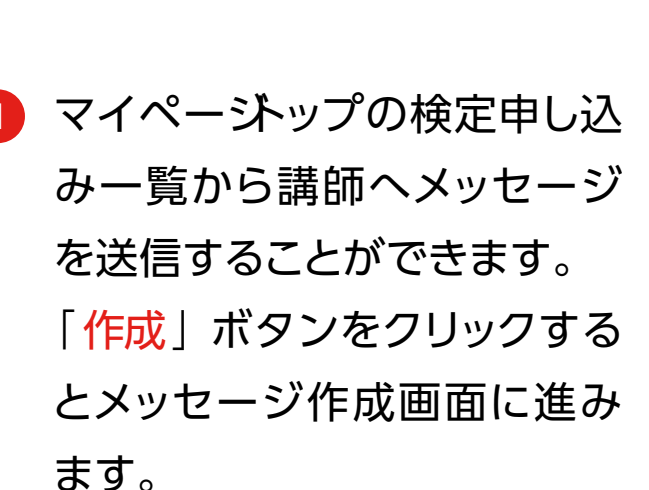

マイページ マイページ

# ┃ マイページ

みます。

### メッセージ作成画面

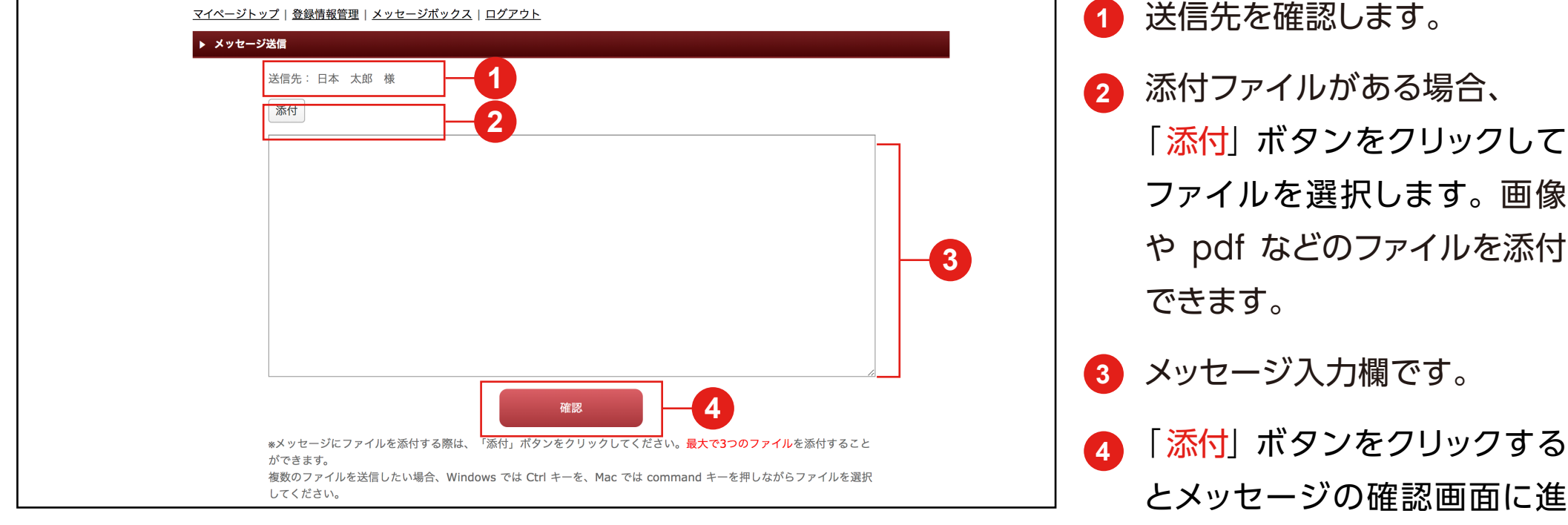

| マイページ ファイン マイページボックス

### 送受信したメッセージはメッセージボックスから確認できます。

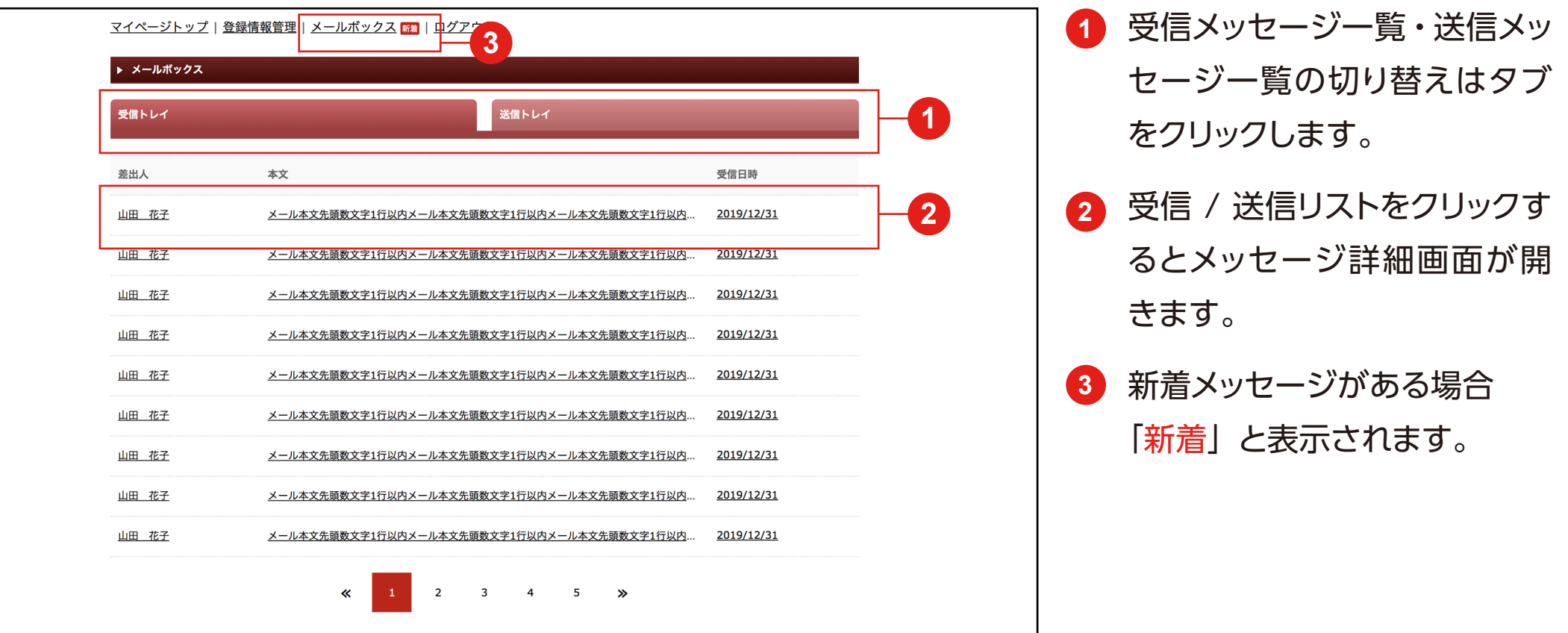

■ マイページ インコンコンコンコンコンコンコンコンコンコンコンコン マイページボックス

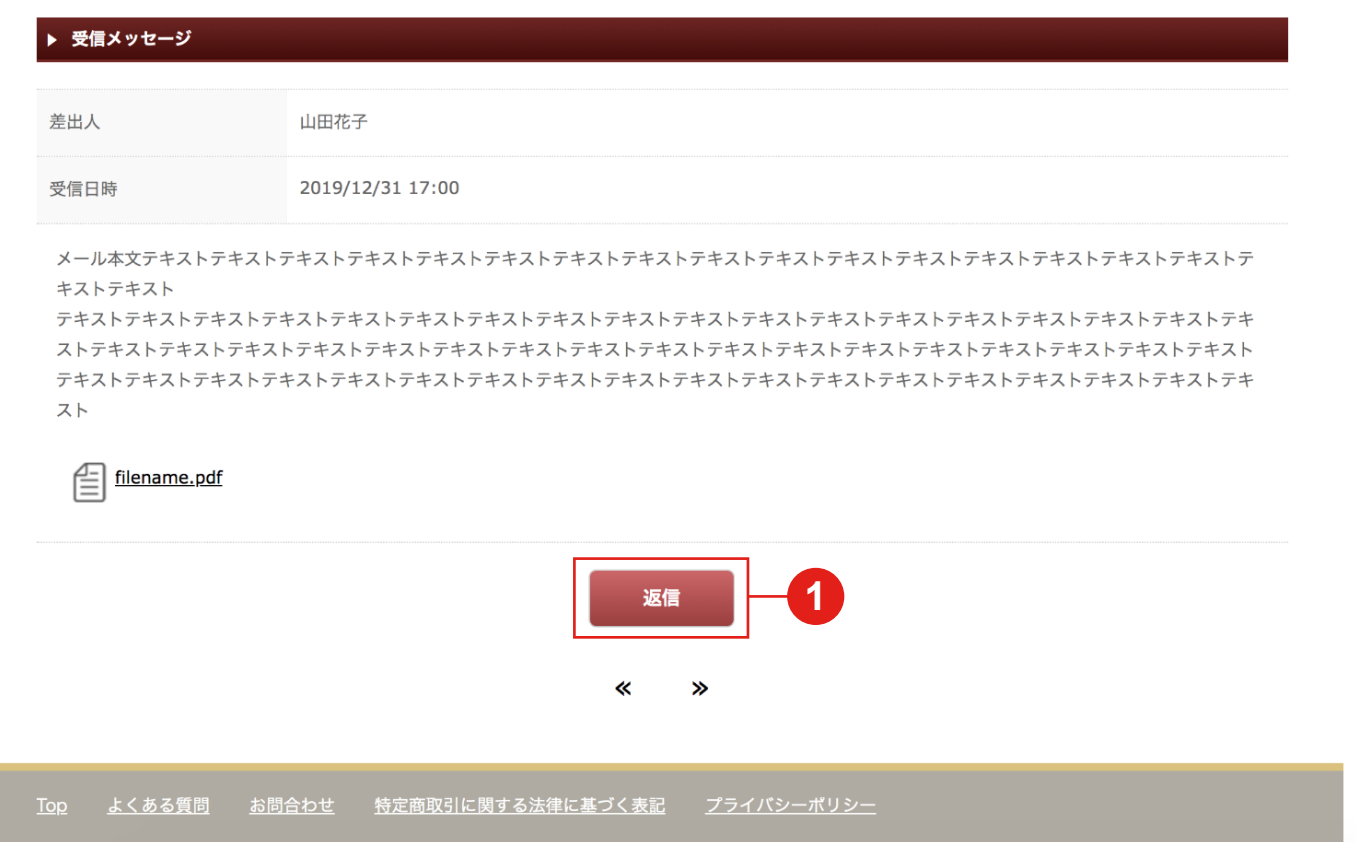

メッセージ詳細画面では、送受 信したメッセージの確認・ファイ ルのダウンロード・返信( <mark>1</mark>) ができます。